# **How do I set up my eMail account under Outlook Express 5/6?**

After starting your Outlook Express select "Tools" -> "Accounts...".

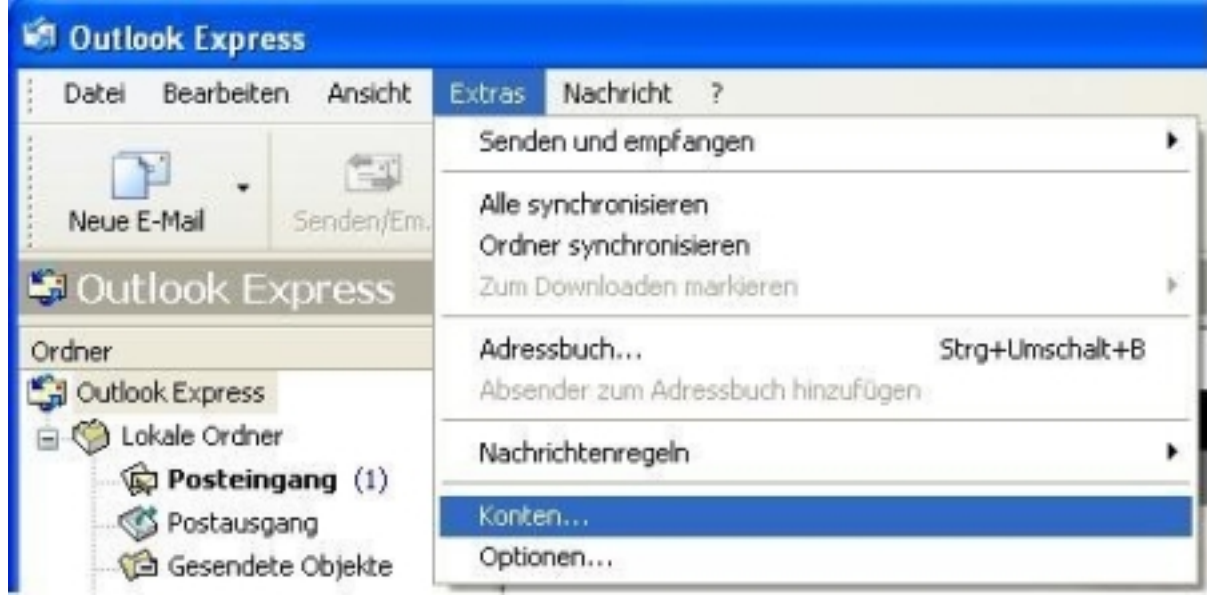

The window "Internet Accounts" appears. Please click the "Add" button and select "E-Mail..."

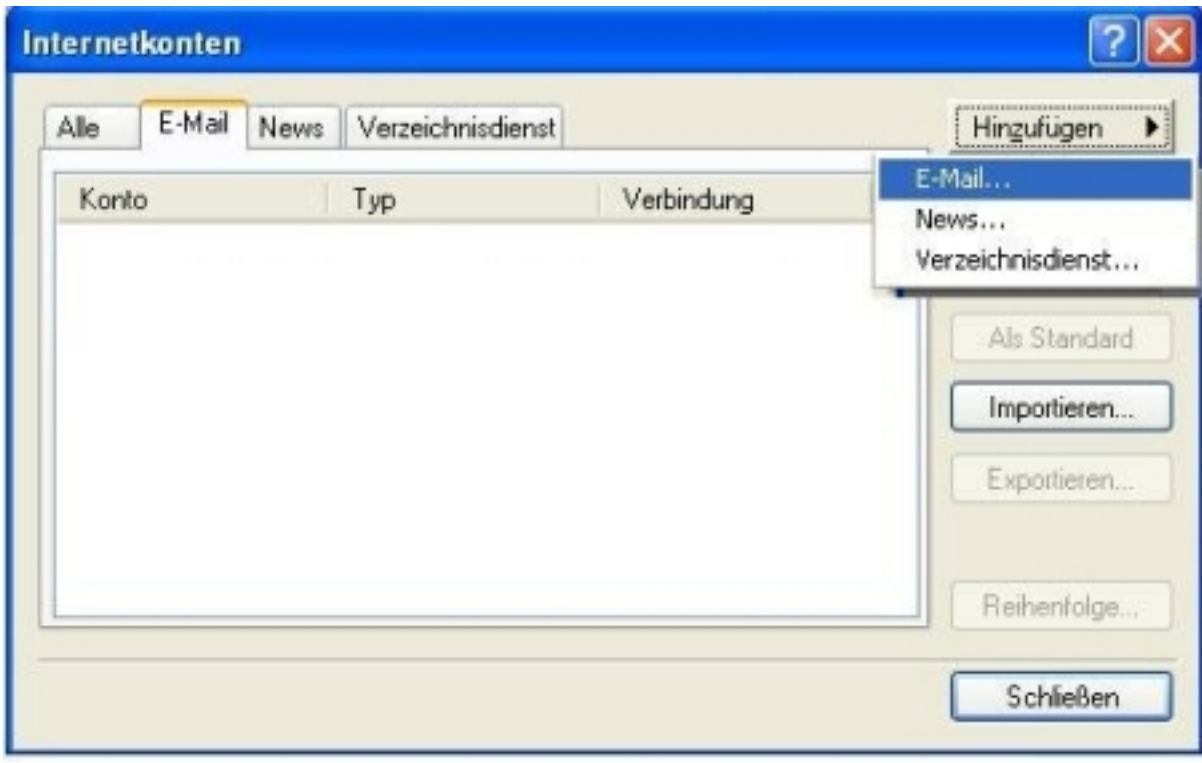

The **Internet Connection Wizard** opens up. Please enter your **username**.

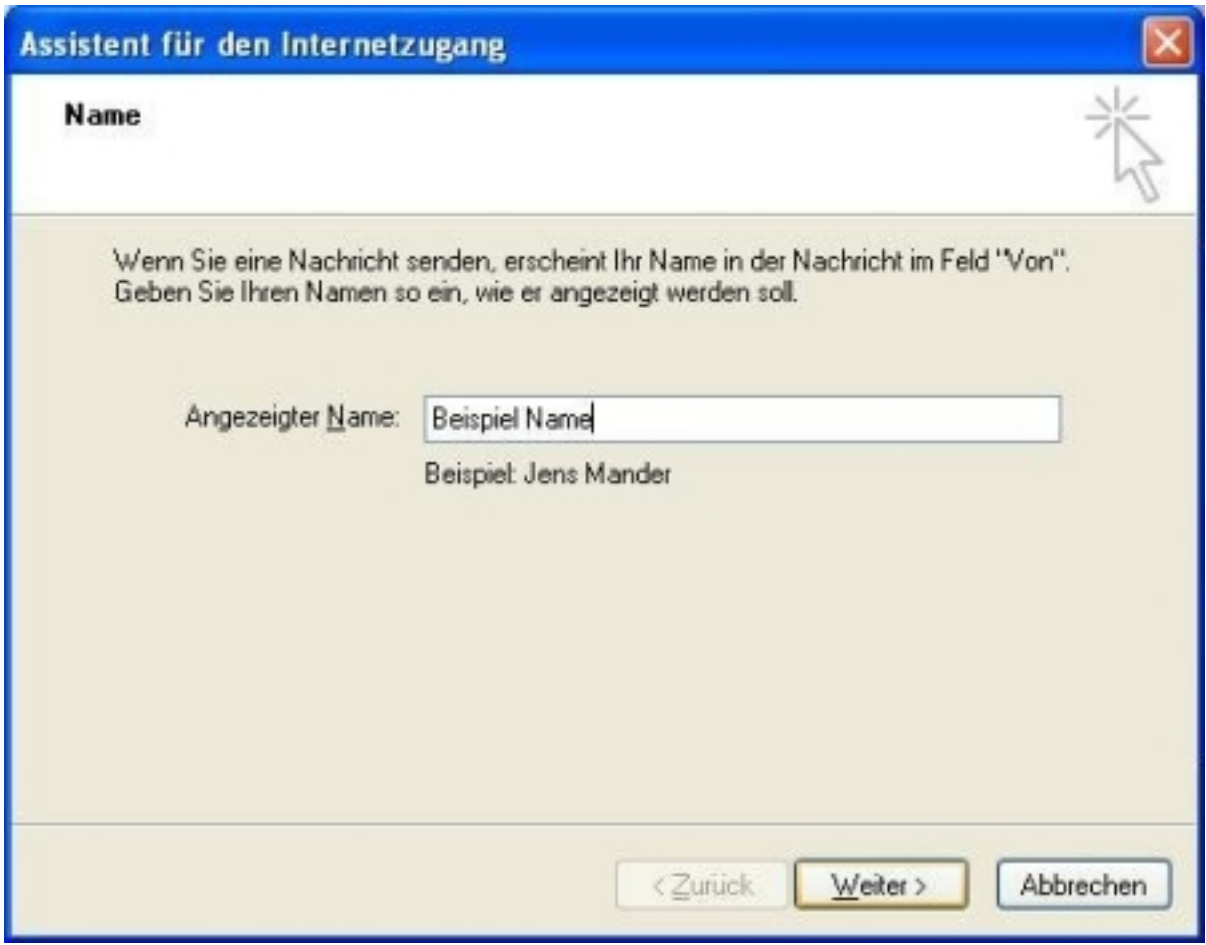

Please enter your eMail address and click the "Next" button.

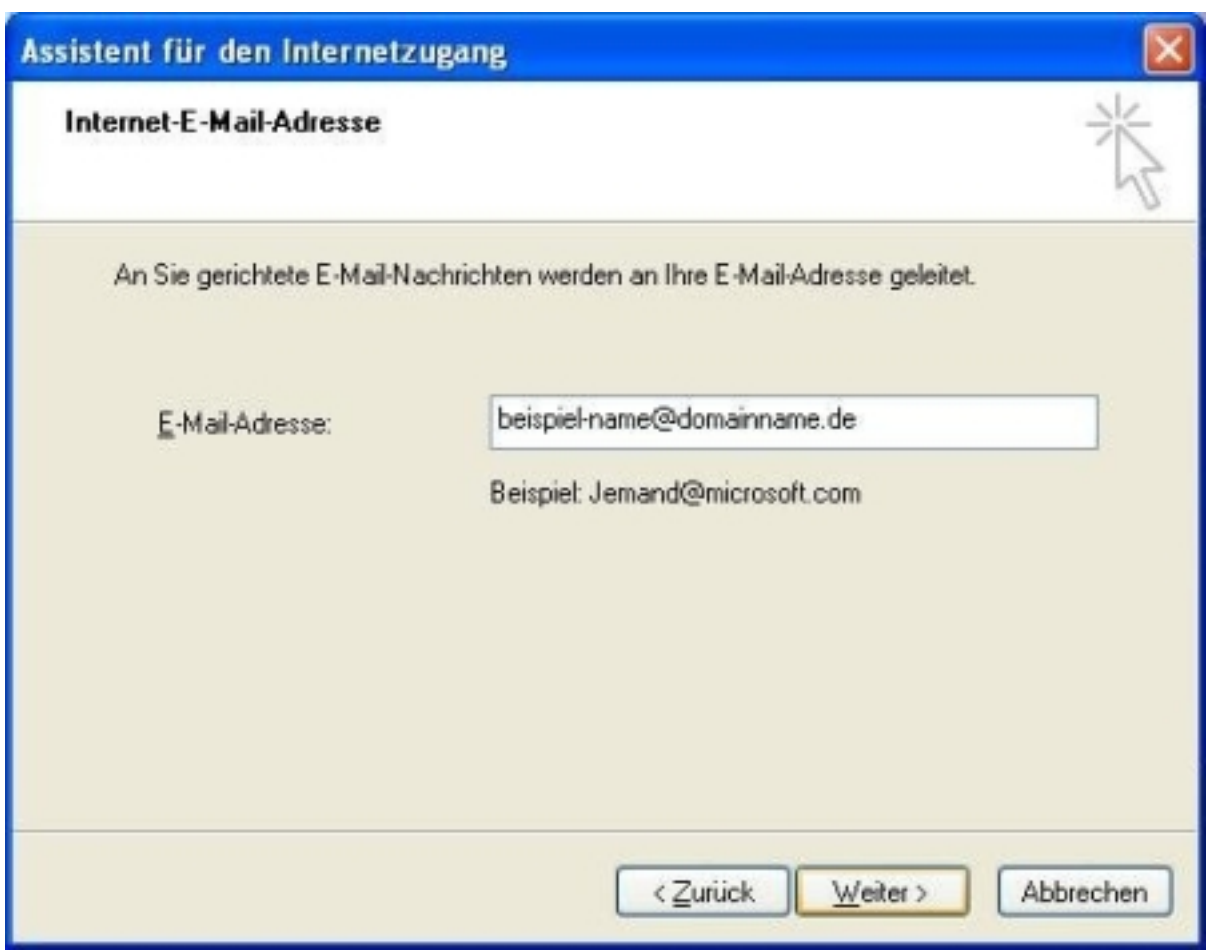

Please enter the inbox server "pop3.ServerName.com" as well as the outbox server "**smtp.ServerName.com**" and click the "Next" button.

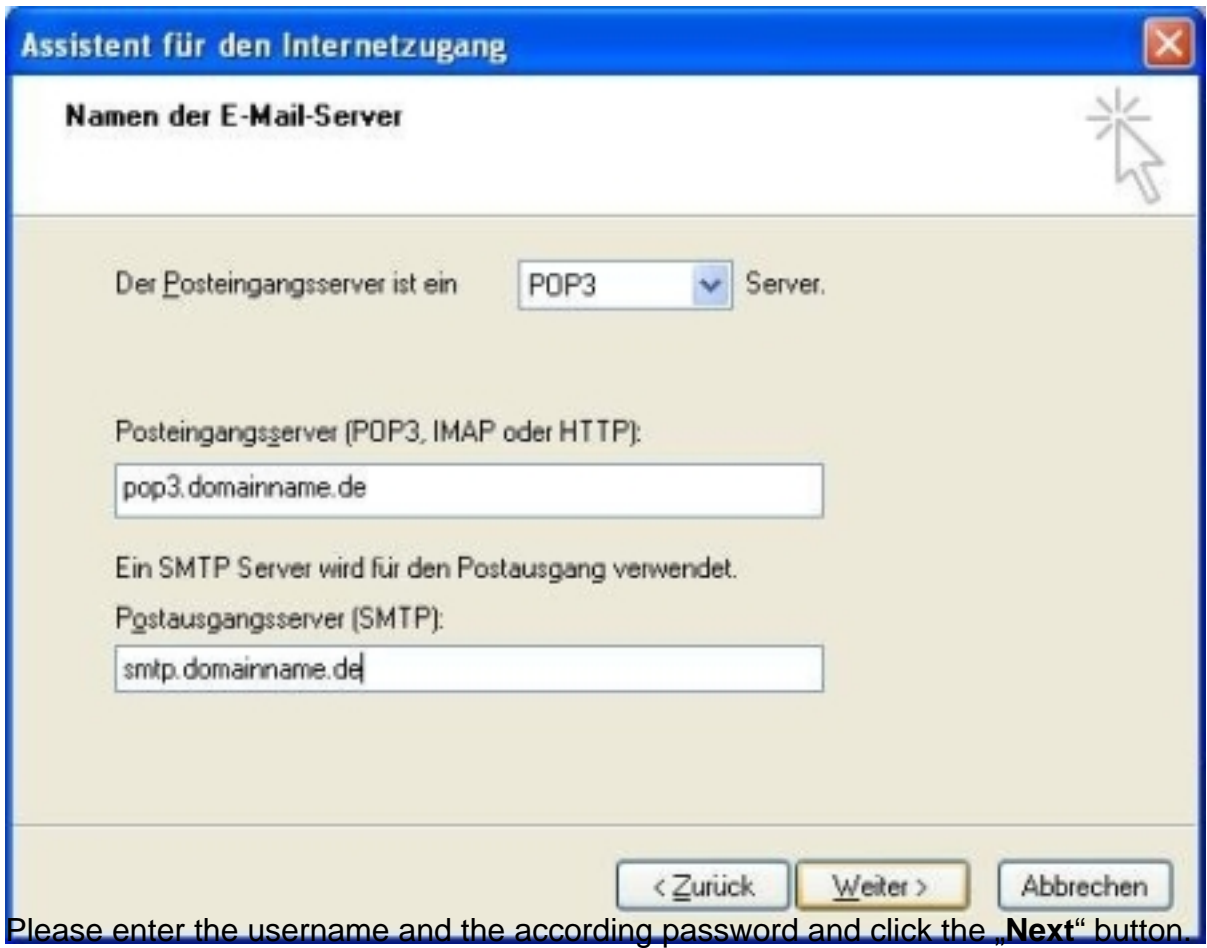

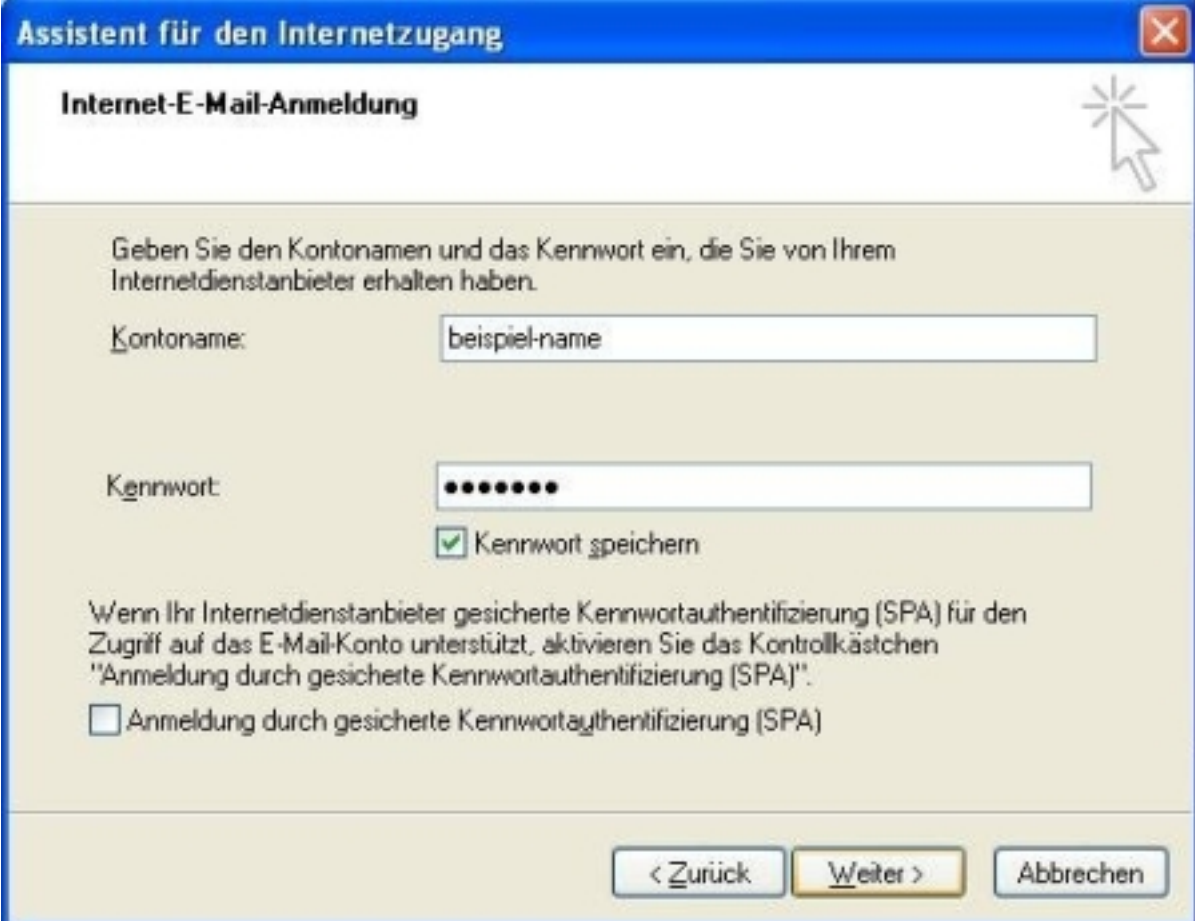

**(c) 2021 EUserv Internet <support@euserv.de> | 2021-11-27 22:03**

[URL: http://faq.euserv.com/content/26/118/en/how-do-i-set-up-my-email-account-under-outlook-express-5\\_6.html](http://faq.euserv.com/content/26/118/en/how-do-i-set-up-my-email-account-under-outlook-express-5_6.html)

Click the "Finish" button.

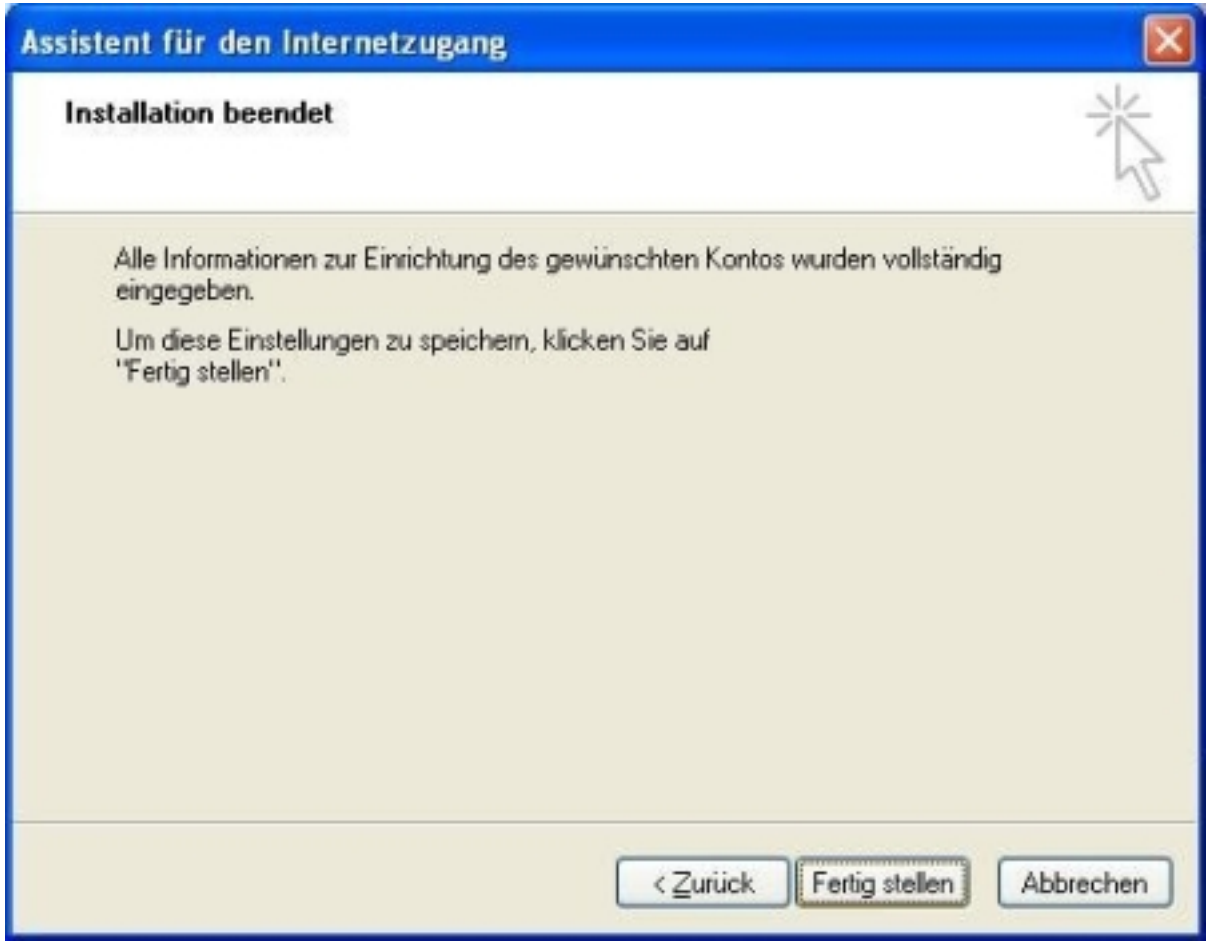

The window "Internet accounts" opens up. Please select the "**Properties**" button.

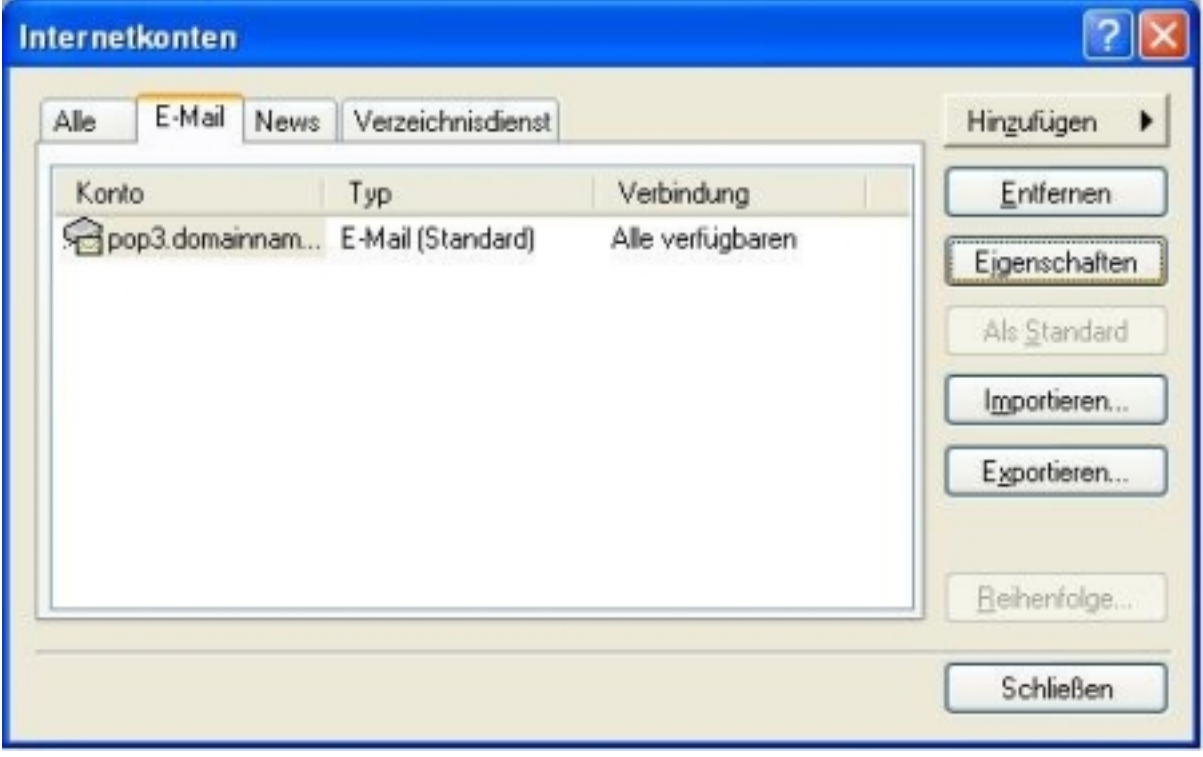

Page 5 / 6

**(c) 2021 EUserv Internet <support@euserv.de> | 2021-11-27 22:03**

[URL: http://faq.euserv.com/content/26/118/en/how-do-i-set-up-my-email-account-under-outlook-express-5\\_6.html](http://faq.euserv.com/content/26/118/en/how-do-i-set-up-my-email-account-under-outlook-express-5_6.html)

The window "**pop3.ServerName.com Properties**" opens up. Please select the "**Server**" tab.

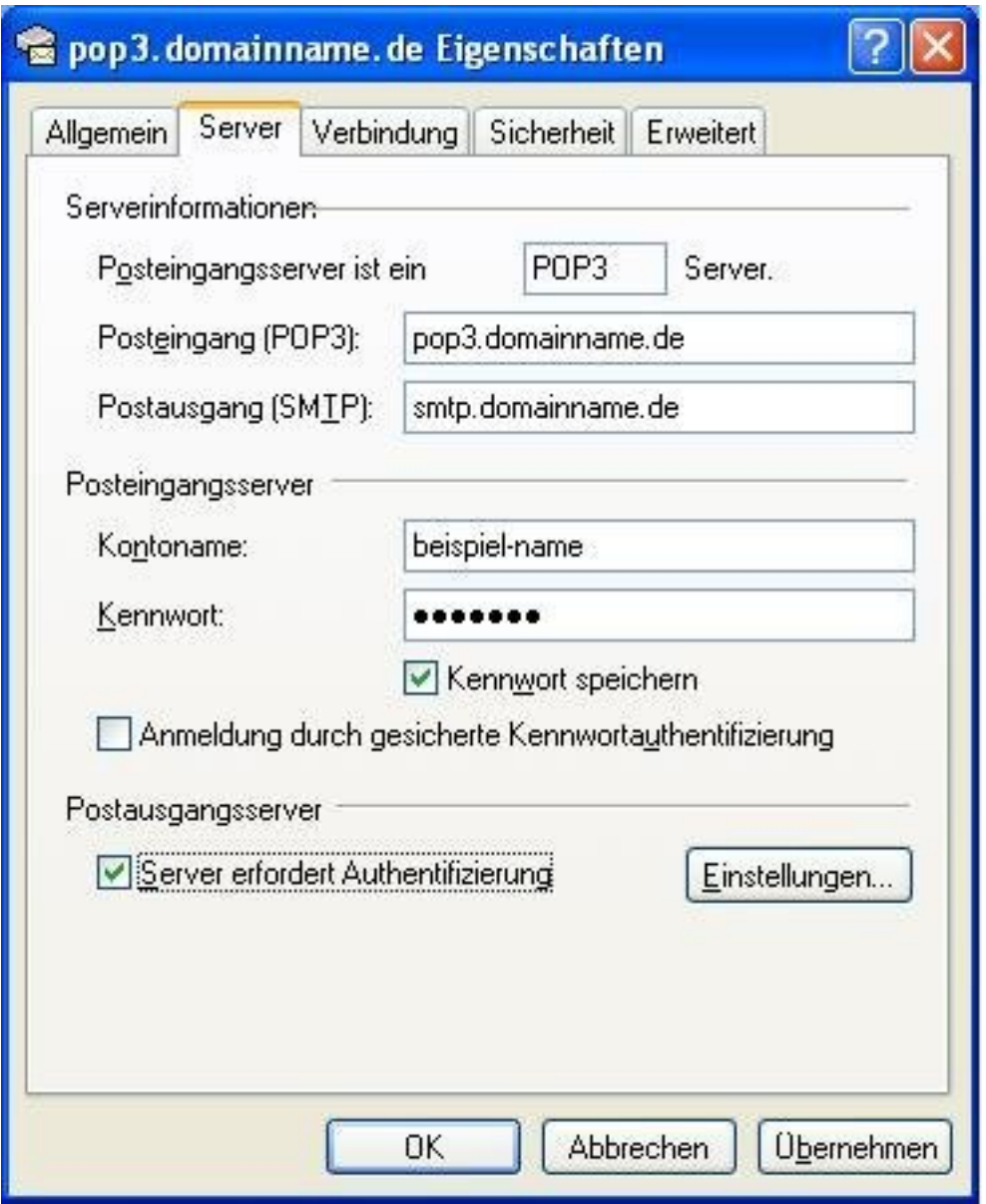

You now see the settings which you have made with the wizard. Enable the checkbox "My server requires authentication".

Please click the "OK" button.

With that your eMail programm has been set up. Unique solution ID: #1286 Author: EUserv Support Last update: 2012-07-12 12:47